### **CONFIGURANDO O ACESSO DO METASTOCK**® **9.0 PRO AO LINK DDE DA ADFVN**

# **1) OBJETIVO**

Configurar o Metastock® PRO e o Metaserver para acesso às informações disponíveis através do "link" DDE da ADFVN, de modo que dados intraday de ativos possam ser apresentados em gráficos, em tempo real, pelo Metastock.

# **2) REQUISITOS**

Para acessar o link DDE da ADFVN são necessários:

- a) Ser usuário Premium da ADVFN **e** assinante do serviço DDE da ADVFN.
	- Detalhes sobre serviço DDE da ADVFN podem ser obtidos em [http://br.advfn.com/p.php?pid=fbb\\_thread&id=426932&bb\\_id=11](http://br.advfn.com/p.php?pid=fbb_thread&id=426932&bb_id=11)
	- Detalhes técnicos sobre o DDE da ADVFN podem ser obtidos em <http://br.advfn.com/Help/dde-brasil-2044.html>
- b) Instalar em seu computador os seguintes softwares:
	- **Dde\_Br.exe**: Fornecido gratuitamente pela ADFVN (baixar do site).
	- **Metaserver RT 2.0** (ou versão mais recente): É o software que fará a interface entre o DDE da ADVFN e o Metastock®. É comercializado pela RT SOFT [\(http://www.traderssoft.com/ts/msrt/\)](http://www.traderssoft.com/ts/msrt/). A versão mais recente é a 3.2. Há um demo dessa versão 3.2 no site da RT SOFT, mas que só permite a recepção de dados de DOIS ativos.

**Obs: Antes de instalar o Metaserver RT 2.0 é necessário desinstalar qualquer outro software existente de acesso a serviços on line, via DDE, de provedores de informações do mercado acionário.**

 **Metastock**® **PRO (versões 6, 7, 8 ou 9):** É importante que seja a versão que possibilite o acesso real time. Esse guia foi preparado com o Metastock® 9.0 PRO (eSignal).

## **3) CONFIGURAÇÃO**

A configuração dos softwares deve ser feita na ordem indicada abaixo:

#### **a) Criação, pelo Downloader do Metastock**®**, dos arquivos dos ativos cujos dados intraday se deseja obter através do acesso DDE**.

 Definir uma pasta no HD para armazenar os dados dos ativos. Vamos considerar que o caminho seja: **C:\ADVFN\Intraday**

 Executar o Downloader. Acessar no Menu: **File** > **New** > **Security**. Vai aparecer a seguinte janela:

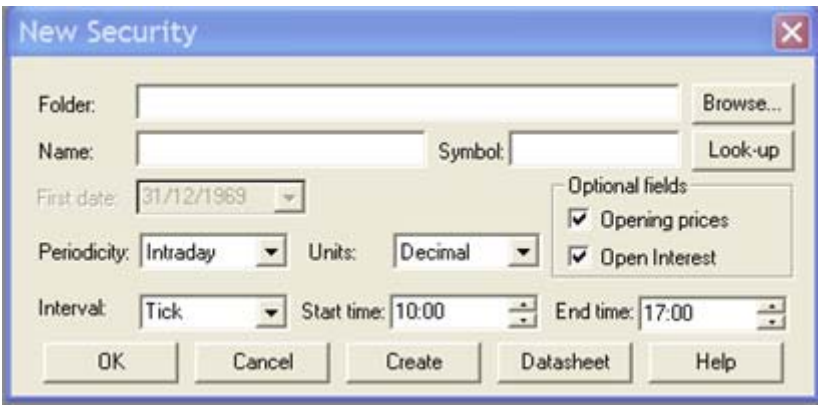

No campo **Folder** deve ser inserido, clicando-se em Browse e navegando pelos diretórios, o caminho que foi escolhido para armazenar os dados intraday dos ativos. Nesse exemplo será: **C:\ADVFN\Intraday**.

No campo **Name** colocar o nome (ex.: Ibovespa ou Ibov, ou Índice Bovespa, etc...) do ativo que se deseja.

No campo **Symbol** colocar o código utilizado pela ADVFN para o ativo selecionado. No caso do exemplo acima, o código do Ibovespa é **IBOV**. **Nesse campo não dá para ser criativo, tem que ser utilizado o mesmo código usado pela ADVFN**. De outra forma não irá funcionar.

No campo **Periodicity** selecionar, clicando-se na seta, a periodicidade desejada para o ativo, no caso **Intraday.** As outras possibilidades são Daily, Weekly, ou Monthly, que não vem ao caso.

No campo **Units**, clicando-se na seta, selecionar **Decimal.**

Em Optional Fields selecionar Opening Prices e Open Interest.

Em **Interval** selecionar, clicando-se na seta, o intervalo de atualização dos gráficos, no caso **10 Minute**. Outras opções possíveis são 1, 5, 6, 15, 20, 30 ou 60 minutos. Após criado o arquivo, essa opção não poderá ser alterada. Para alterá-la será necessário criar outro arquivo.

Em **Start time** selecionar, clicando-se nas setas, o horário de início de captação dos dados, no nosso caso **10:00** (hs).

Em **End time** selecionar, clicando-se nas setas, o horário de término da captação dos dados, no nosso caso **17:00** (hs).

A janela preenchida ficará como segue:

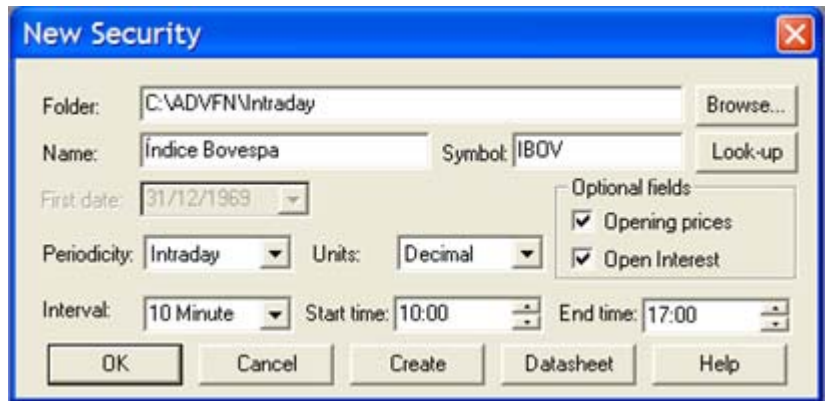

Após conferir, estando tudo certo é só clicar em **OK,** que será criado no diretório escolhido (no caso **C:\ADVFN\Intraday**) o arquivo, no formato do Metastock, para receber os dados intraday para o ativo (**IBOV**) selecionado.

No caso do ativo PETR4, a janela preenchida seria, por exemplo:

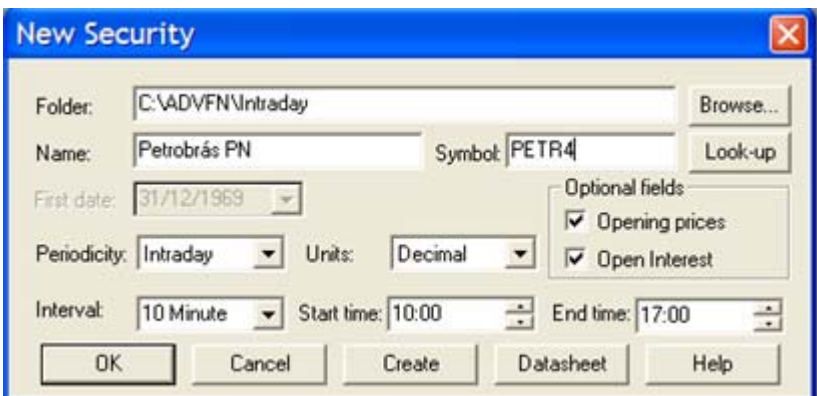

Repetir esses passos acima para todos os ativos que se deseje obter dados intraday pelo link DDE da ADVFN. Sugiro criar um arquivo para o índice Dow Jones Industrial, cujo código na ADVFN é **INDU**. No caso de ativos e índices das Bolsas de New York, quando for criar o ativo no Downloader, colocar 10:30 em "Start Time" na janela "New Security".

Não havendo mais ativos a serem criados, fechar o Downloader.

#### **c) Sincronizar o horário das cotações ADFVN e a hora padrão do Brasil**

Os dados da ADVFN aparentemente vem de um servidor fora do Brasil (mesmo os da BOVESPA), o que causa alteração nos horários devido aos fusos horários. Para não ter problema com isso, ativar a **Equis Realtime Configuration Utility,** a partir de Iniciar > Todos os Programas > Equis International > Equis Realtime Configuration Utility. A seguinte janela será aberta:

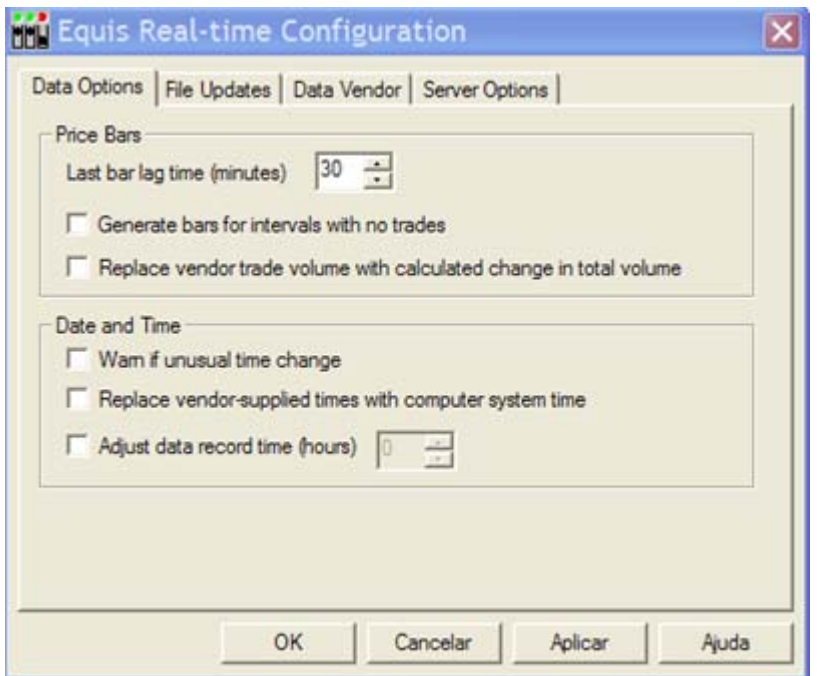

Marcar, em "Date and Time" a opção "Replace vendor-supplied times with computer system time". Deve ficar como segue:

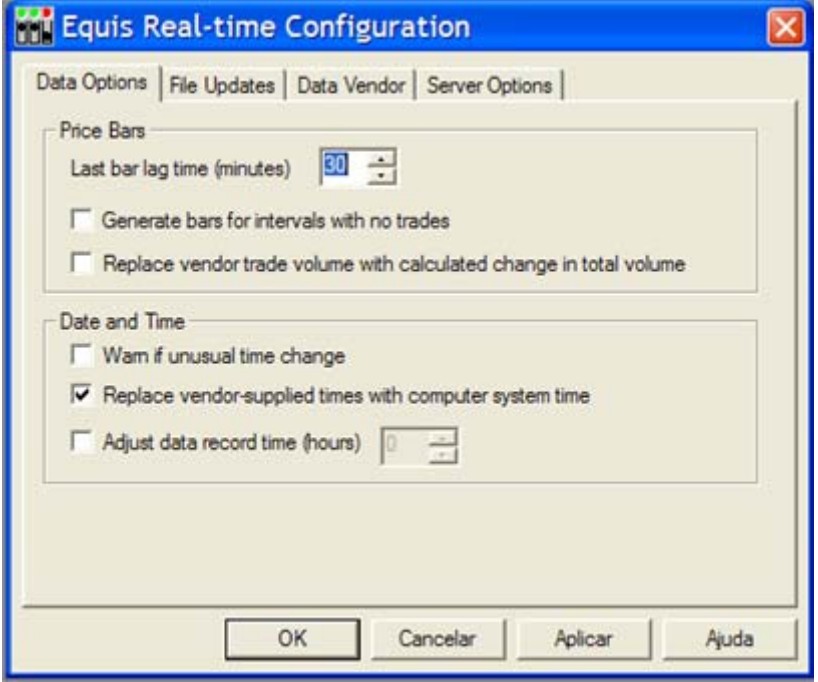

Não é necessário fazer nenhuma outra alteração. Clicar em OK . A janela será fechada.

Não há mais nada a alterar no Metastock®.

#### **d) Ativar o aplicativo DDE\_BR.exe.**

Será aberta uma janela para entrada do login e senha da ADFVN, como segue:

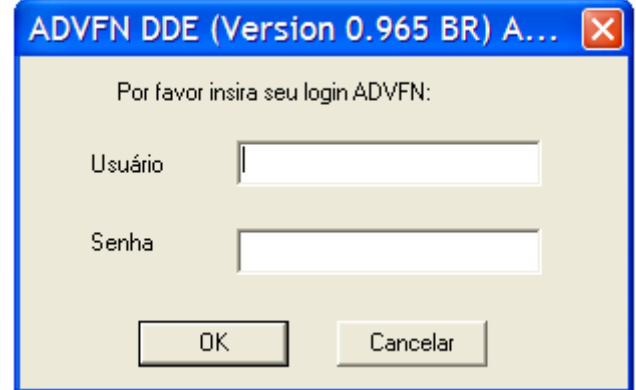

Verificar se o seu acesso a Internet está ativo, colocar o seu login, senha e clicar OK. A janela vai desaparecer e aparecerá o ícone

**All** na barra de tarefas do Windows.

#### **e) Ativar o Metaserver RT.**

Na primeira ativação do programa pode aparecer uma janela solicitando para indicar em que diretório e pasta está arquivado o "winros.exe" do Metaserver. Basta ir navegando até o diretório onde o Metaserver RT foi arquivado (por exemplo: C:\Arquivos de Programas\MetaServer RT 2.0 Pro (Dde version)). Isto feito, a seguinte janela irá aparecer:

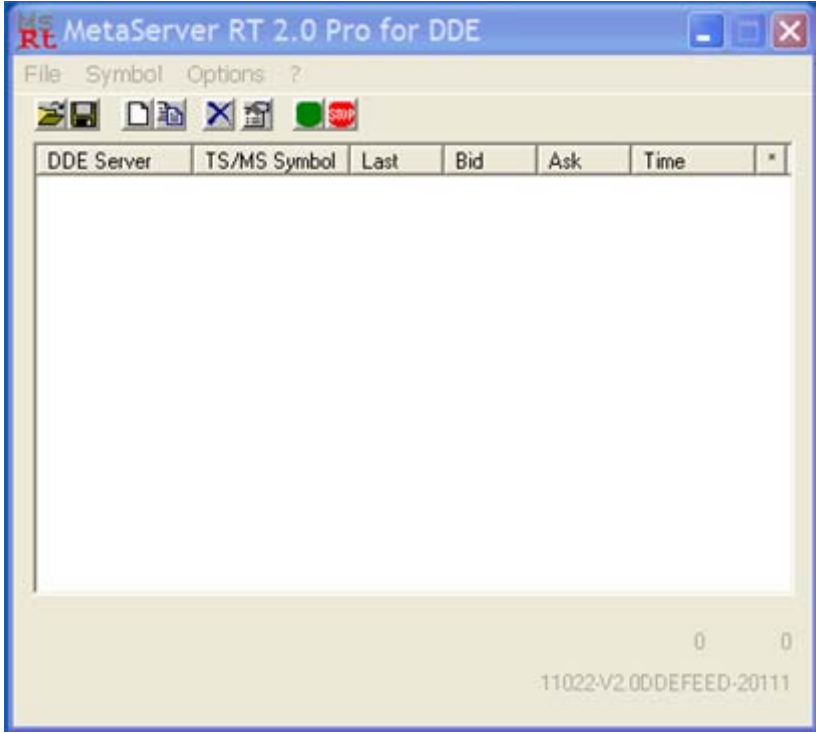

Clicar no Menu em **Options** e no submenu em **Options**. Nova janela irá surgir. Verificar se as seguintes opções estão selecionadas. Se não estiverem, é preciso selecioná-las.

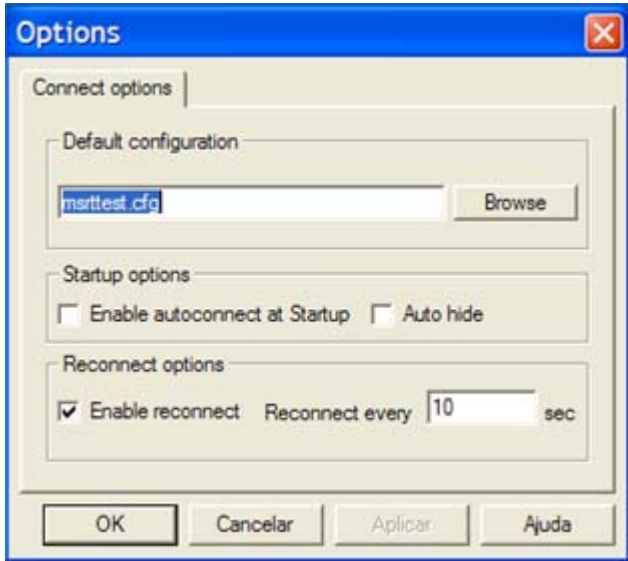

Clicar OK e essa janela desaparecerá.

Reparar que há um ícone Rt na barra de tarefas do Windows. Se a janela principal do Metaserver não estiver aparecendo, clique nesse ícone que a janela irá aparecer.

Vamos agora configurar as informações no Metaserver para possibilitar a recepção das informações através do link DDE da ADVFN (que deve estar ativo, conforme item (d) acima).

Para isto, clicar no menu em **Symbol** e em "**Add New**" no submenu que aparecerá. A janela "Symbol Configuration" irá surgir:

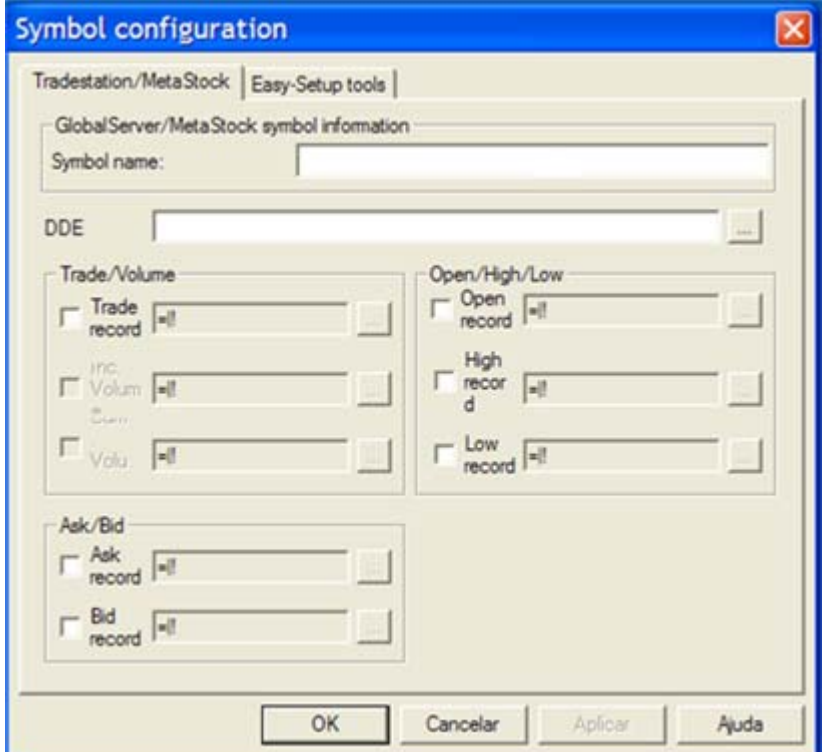

Para configurar o acesso ao link DDE da ADVFN, essa janela "Symbol Configuration" deve ser preenchida da seguinte forma:

 No campo **Symbol Name** deve ser preenchido o mesmo **código** que foi designado no campo Symbol da janela de criação do arquivo do ativo no Downloader (ítem 3.a anterior). Assim, no caso de Petrobrás PN, o campo Symbol Name deve ser preenchido com **PETR4,** como mostrado abaixo**.**

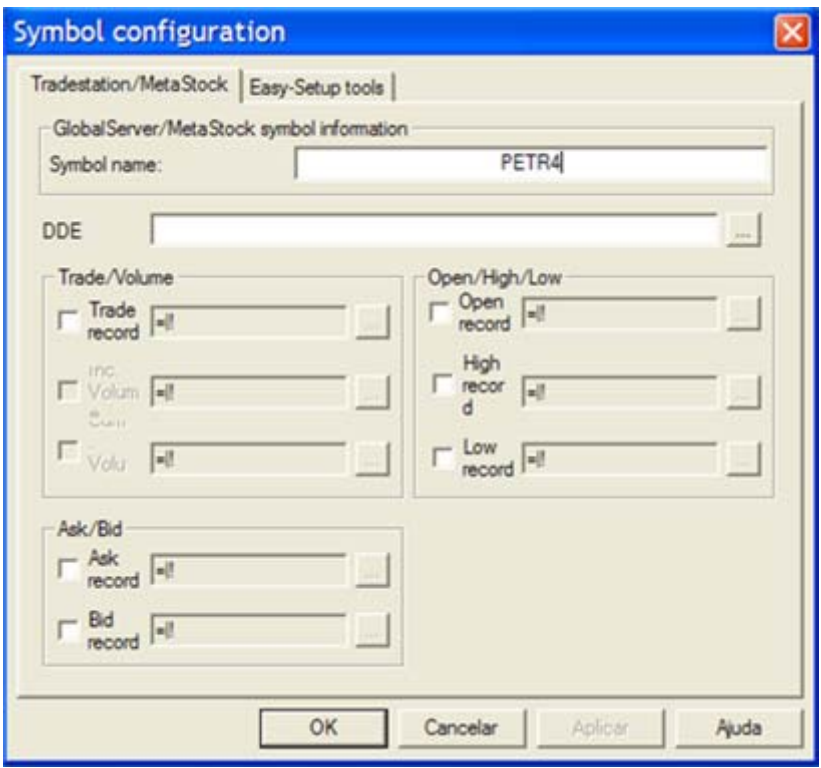

 No campo **DDE** deverá sempre, para todos os ativos, ser preenchida a sigla **ADVFN**, que é o nome do servidor DDE da ADVFN. Reparar que à medida que esse campo vai sendo preenchido, as informações vão sendo repetidas nos demais campos (Trade/Volume, Ask/BID e Open/High/Low) dessa janela. Ao final do preenchimento de ADVFN nesse campo, nos demais campos aparece "=ADVFN|!".

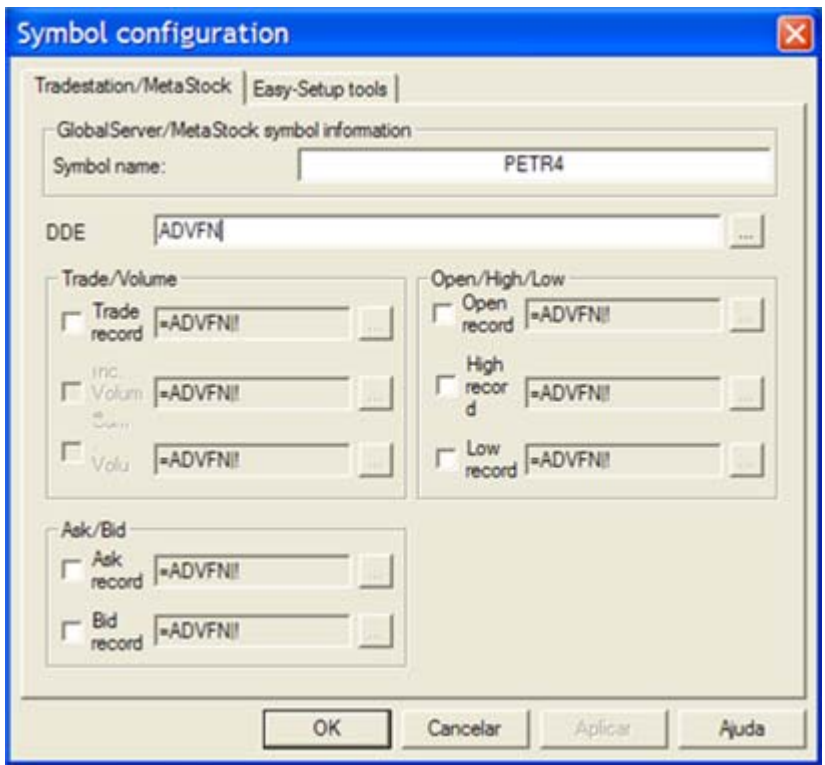

- O comando para acesso a dados no servidor DDE da ADVFN é sempre feito no formato "=ADVFN|*Bolsa***\_***Ativo*!*Comando*", onde:
	- o *Bolsa* é a sigla padronizada pela ADVFN para especificar uma das várias bolsas de onde podem ser obtidas informações, como por exemplo, dentre outras:
		- BOV Bovespa
		- BMF Bolsa Mercantil e de Futuros
		- **NYSE New York Stock Exchange**
		- NASDAQ NASDAQ Stock Exchange
		- AMEX American Stock Exchange
		- DOWI Índice Dow Jones
	- o *Ativo* é o código padronizado pela ADVFN para caracterizar cada ativo, como por exemplo:
		- **•** PETR4 Petrobrás PN
		- $\blacksquare$  INDU Índice Dow Jones
	- o *Comando* é o tipo de informação que se quer receber, como por exemplo:
		- ULT último preço
		- **FEC** fechamento anterior
		- VOL\_ULT último volume
		- ABE preço de abertura
		- MAX maior preço
		- MIN menor preco

Maiores detalhes sobre os diversos comandos encontram-se em [http://br.advfn.com/Help/dde-brasil-2044.html.](http://br.advfn.com/Help/dde-brasil-2044.html)

 Na seção "**Trade/Volume**" dessa janela, clicar na caixa de seleção de "**Trade record**" e depois clicar na caixa à direita do campo( a com os **três pontinhos**), como mostrado na figura abaixo.

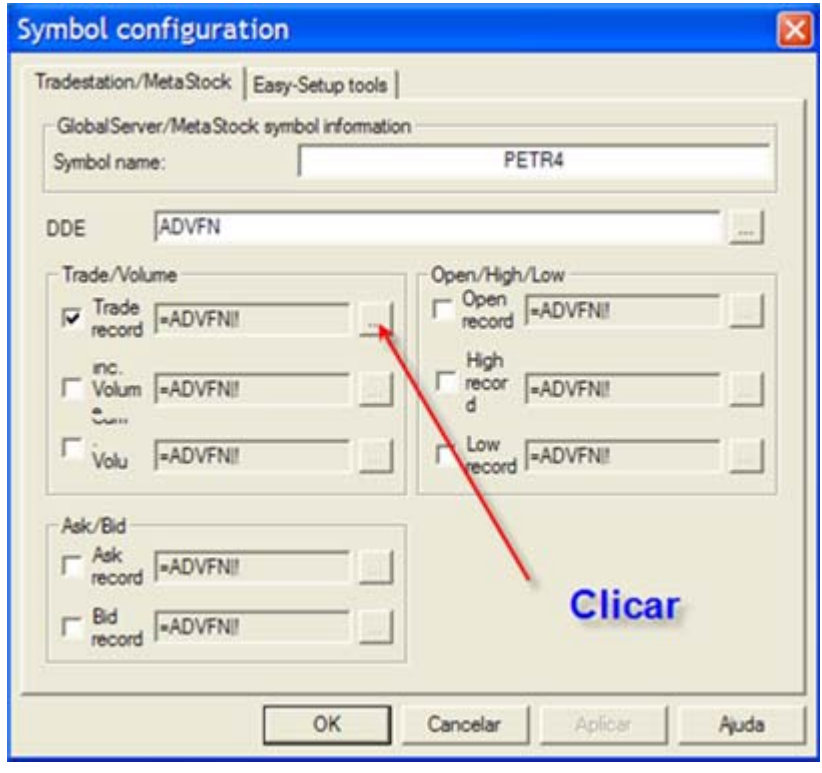

- Nova janela ("**DDE Settings**") será aberta, para inserção no campo "**DDE Topic**" da especificação de *Bolsa\_Ativo* e no campo "**DDE Item**" do *Comando* (ou seja, tipo de informação). Assim, para PETR4, por exemplo, teremos:
	- o *DDE Topic*: **BOV\_PETR4**
	- o *DDE Item*: **ULT**

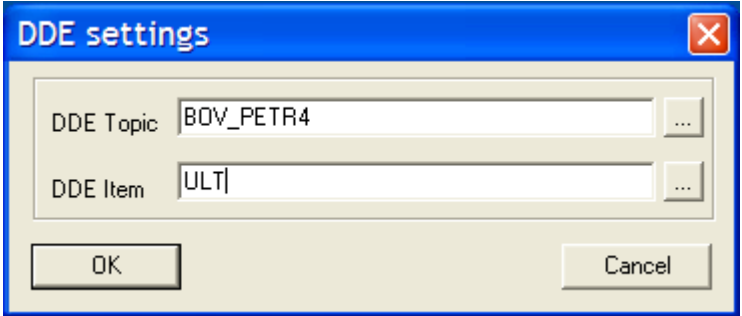

 Quando se clica OK na janela "DDE Settings", a janela some e na janela "Symbol Configuration" a seguinte alteração aparece no campo Trade Record:

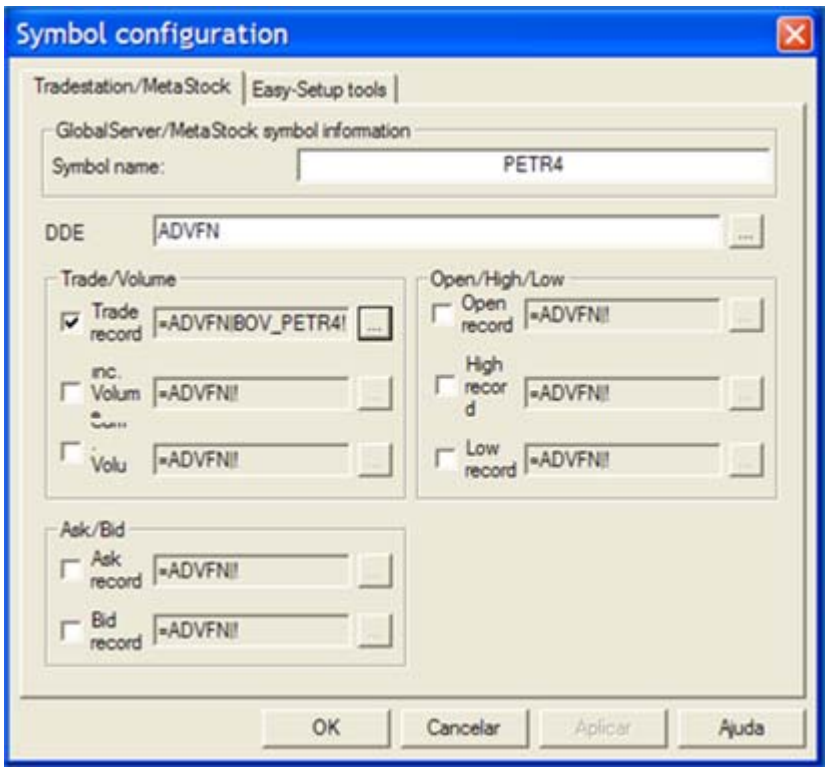

 Essa configuração irá extrair do servidor DDE da ADVFN as informações de **preço e volume** do ativo PETR4. Assim, não é necessária nenhuma configuração adicional. Basta dar OK para aceitar a configuração. A janela principal do Metaserver passa a exibir a seguinte informação:

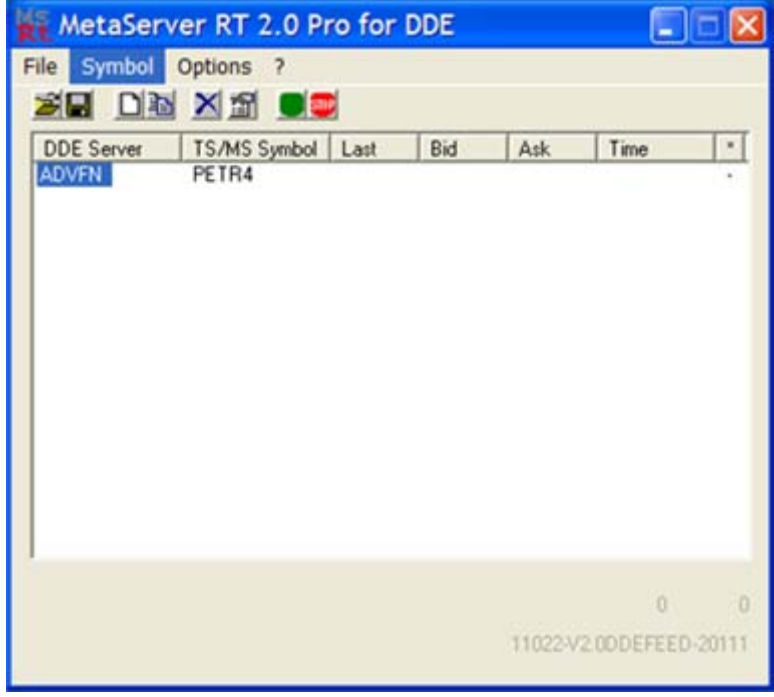

Notar que ao final da linha de cada ativo, na coluna "**\***", há um sinal "**-**". Esse sinal indica que o Metaserver ainda não está recebendo dados.

 Para inserir o comando para extrair informações de um novo ativo, por exemplo o Índice Dow Jones, basta clicar novamente no menu "Symbol" e depois em "Add New" no submenu. A configuração das janelas "Symbol Configuration" e "DDE Settings" seria:

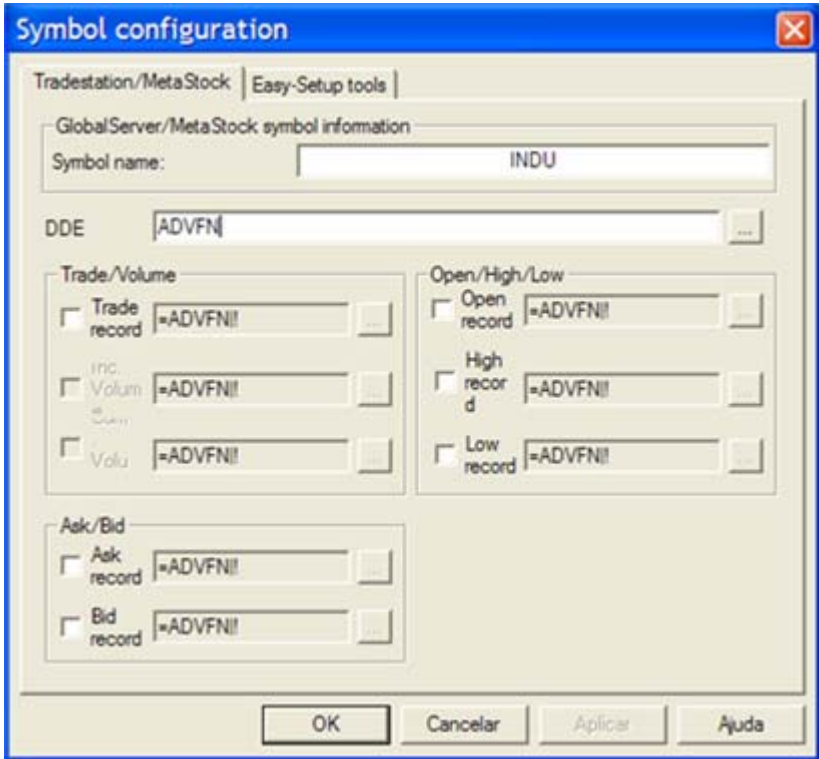

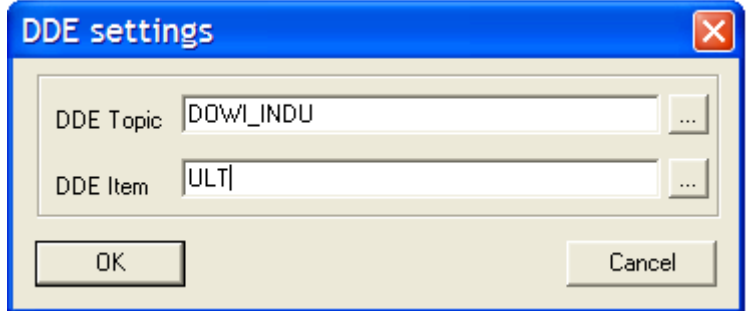

 Dando OK na janela DDE Settings e OK na janela Symbol Configuration acima teremos agora, na janela principal do Metaserver:

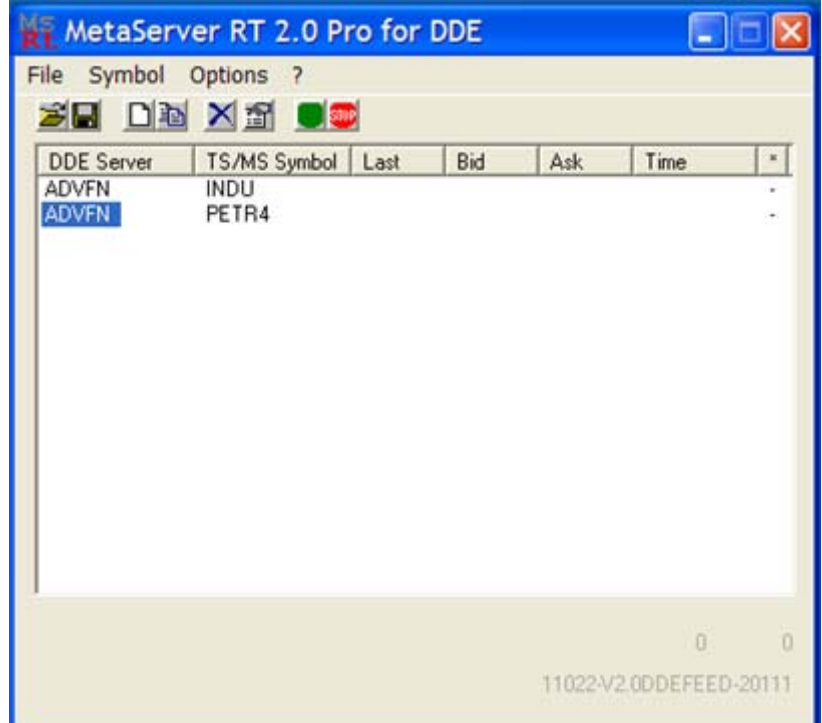

- Esse mesmo procedimento deve ser feito para cada um dos ativos que se queira receber dados do servidor DDE da ADVFN.
- **ATENÇÃO:** Cuidado para não esquecer que o "**Symbol Name**" da janela "Symbol Configuration" do Metaserver tem que ser idêntico ao código inserido no campo "**Symbol**" da janela "New Security" do Downloader. Além disso, esse código tem que ser o atribuído pela ADVFN para aquele ativo.
- **ATENÇÃO:** No campo "DDE Topic" da janela "DDE Settings" do Metaserver a informação a ser digitada será sempre no formato "*Bolsa\_Ativo". Bolsa* é o código atribuído pela ADVFN à bolsa onde o ativo é negociado. *Ativo* é o código atribuído pela ADVFN para o ativo especificado e é o mesmo informado no campo "**Symbol Name"** da janela "**Symbol Configuration**" do Metaserver e no campo "**New Security**" do Downloader.
- Agora basta clicar no **botão verde** do menu da janela principal do Metaserver que as informações começarão a ser recebidas, como mostrado abaixo. Ao final da linha de cada ativo o sinal será alterado para "**+..**", significando que o Metaserver está apto a receber dados.

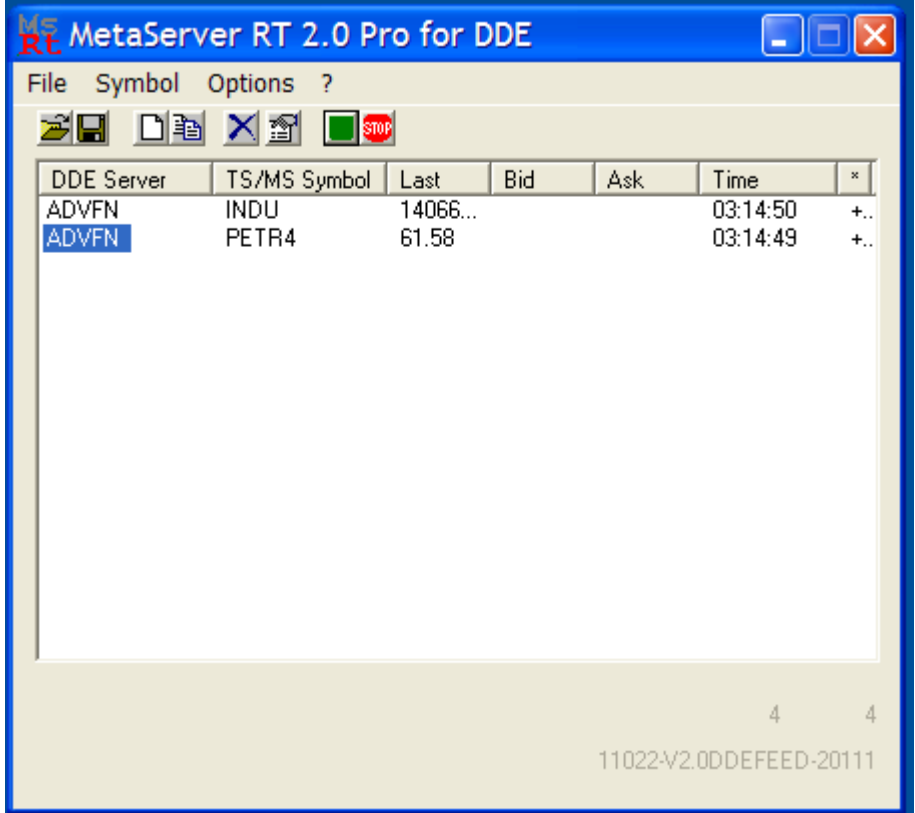

- Se no seu caso os campos Last e Time estão sendo atualizados ou o campo "\*" está com "+.." significa que a configuração do Metaserver está concluída. Neste caso, podemos clicar no botão vermelho do menu, para interromper a recepção. Após inserir todos os ativos, pode-se salvar o arquivo de configuração no Metaserver, acessando no menu File a opção "Save Configuration", dando-se um nome para o arquivo (ex: ADVFN) e clicando em Salvar.
- Se os campos Last e Time não estiverem sendo atualizados ou a última coluna "\*" ainda está com o sinal "**-**", verifique se o ícone do DDE\_BR está na barra de tarefas e se o botão verde do Metaserver foi clicado. Se isto não for a causa, clique no botão vermelho ("Stop") do Metaserver . A seguir, para cada ativo com problema, clique com o botão esquerdo do mouse na linha do ativo e depois com o botão direito do mouse. Aparecerá um menu de contexto, onde uma das opções é "Edit Selected". Selecione essa opção e a janela "Symbol Configuration" preenchida para o ativo será exibida. Verifique se a configuração está correta. Corrija o que for necessário e dê OK para sair. Faça isso para cada um dos ativos com informações que não atualizavam. Quando terminar, volte para a janela principal do Metaserver e clique no botão verde novamente. Ao final não se esqueça de salvar a configuração.

# **4) UTILIZAÇÃO**

Supondo que nenhum dos softwares esteja ativo, a seqüência de ativação deve ser a seguinte:

- **Executar o DDE BR, login e senha,**
- Executar o METASERVER. Acessar File > Open Configuration e carregar a configuração salva. Depois, clicar no botão verde no menu (ver Obs. 2 abaixo).
- Executar o EQUIS DATA SERVER, aparecerá o símbolo da antena na barra de tarefas.
- **Executar o METASTOCK<sup>®</sup> FILE SERVER, aparecerá o símbolo das** duas pastas na barra de tarefas,
- **Executar o METASTOCK<sup>®</sup> PRO, modo on-line. Caso apareça a** janela de "Logon" abaixo, basta clicar em "Work Offline" para a janela principal do Metastock® aparecer.

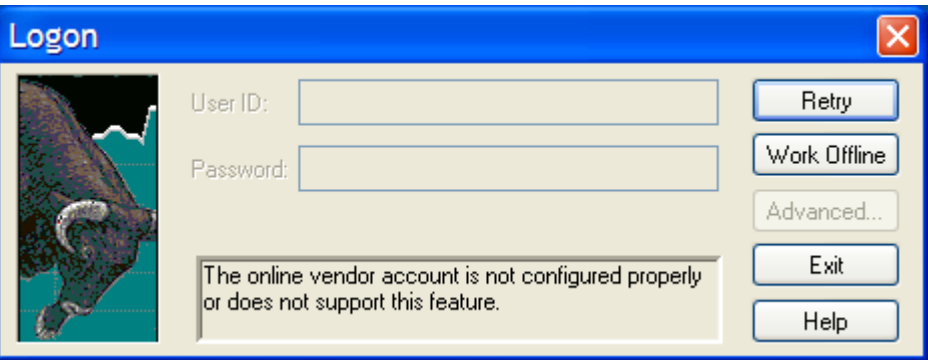

 Abrir os gráficos dos ativos preparados. Basta ir abrindo os arquivos dos ativos, utilizando o caminho selecionado no início do item 3 – Configuração (no caso do exemplo, C:\ADVFN\Intraday), para exibir os gráficos que serão atualizados no intervalo de tempo especificado em **Interval** (no caso 10 minutos). Sugiro criar um Layout no Metastock para abrir todos os gráficos selecionados de uma única vez.

Caso, durante a recepção, ocorra algum problema com o Metastock®, basta interromper sua execução e reinicializá-lo. Os dados não são perdidos. O Metastock® File Server, continuando ativo, se encarrega de receber e armazenar os dados, mesmo quando o Metastock® está inativo. Quando o Metastock® é reinicializado e os ativos recarregados, os gráficos são recompostos, sem perda de informação.

**OBS 1:** É possível ativar apenas o DDE-BR, colocar login e senha da ADVFN e depois ativar o Metastock® Pro diretamente. O Metastock® irá ativar o Equis DDE Server, o Metaserver e a seguir o Metastock® File Server. Aparecerá então a janela de aviso do Metastock® File Server mostrada abaixo, onde o usuário deverá clicar em NÃO.

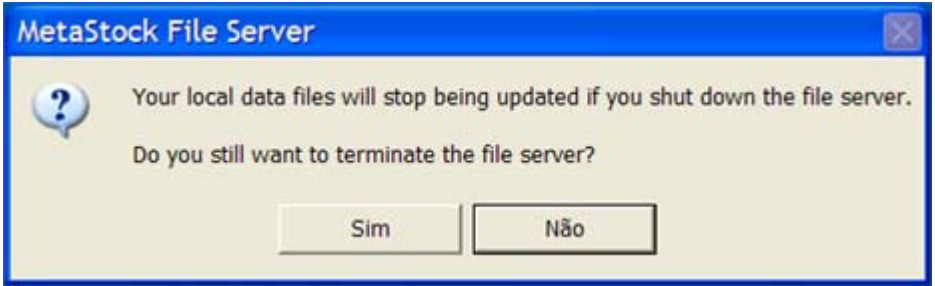

Posteriormente, a janela de Logon acima irá ser exibida, o usuário clica em "Work Offline" e a janela principal do Metastock® será aberta. Entretanto, o Metaserver ainda não estará recebendo dados. Para isso, será necessário ativar a janela do Metaserver e clicar no botão verde.

 **OBS 2:** Como o pregão da BOVESPA tem início às 10:00 hs, recomendo que o Metaserver só seja conectado ao DDE-BR da ADVFN, através do clique no botão verde na janela principal, muito próximo desse horário.

# **5) FINALIZAÇÃO**

Para terminar a recepção dos dados e a execução os programas, siga a seguinte seqüência:

- Desativar o DDE BR.
- Desativar o EQUIS DATA SERVER (o do símbolo da antena). Ele vai desativar o METASTOCK® FILE SERVER.
- **-** Desativar o METASERVER.
- Desativar o METASTOCK<sup>®</sup>.

#### **6) REFERÊNCIAS**

Informações comerciais e técnicas sobre os serviços e softwares mencionados nesse guia podem ser obtidas nos seguintes sites:

- Site ADVFN( Acesso DDE) : [http://br.advfn.com](http://br.advfn.com/)
- Site RT SOFT (Metaserver): <http://www.traderssoft.com/ts/msrt/>
- Site EQUIS (Metastock<sup>®</sup>): [http://www.equis.com](http://www.equis.com/)

DDE-BR é um software distribuído pela ADVFN.

METASERVER é um software desenvolvido e comercializado pela RT SOFT – Real Time Engineering.

METASTOCK® é um software desenvolvido e comercializado pela Equis International.